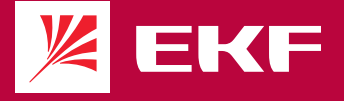

# **ПАСПОРТ** EKF<br>Connect ∕⊬ **УМНАЯ** ПОВОРОТНАЯ КАМЕРА

## **1 НАЗНАЧЕНИЕ**

1.1 Умная поворотная камера EKF Connect белая (далее камера) предназначена для создания системы видеонаблюдения как в составе системы EKF Connect, так и отдельно от нее.

1.2 Питание камеры – 5В/1А DC. В комплекте адаптер для использования камеры в однофазных цепях переменного тока номинальным напряжением 230 В частотой 50 Гц.

1.3 Для работы камеры необходимо наличие беспроводной сети Wi-Fi с частотой 2,4 ГГц и выходом в сеть Интернет.

1.4 Управление камерой осуществляется с любого устройства на базе операционной системы Android 4.4 / IOS 8.0 или выше. Для управления необходимо установить приложение EKF Connect.

1.5 Камеры соответствуют требованиям ТР ТС 004/2011, ТР ТС 020/2011 и ТР ТС 037/2016.

## **2 ТЕХНИЧЕСКИЕ ХАРАКТЕРИСТИКИ**

2.1 Технические характеристики приведены в таблице 1. Таблица 1.

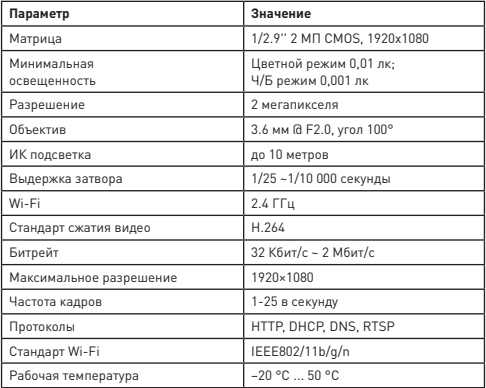

Продолжение таблицы 1

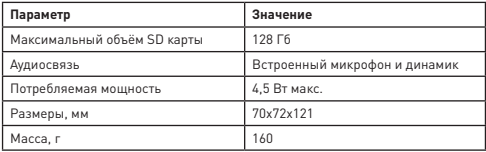

2.2 Индикация камеры

Постоянный красный свет: нет подключения к сети; Мигающий красный свет: ожидание подключения Wi-Fi; Синий свет горит: камера работает правильно; Мигающий синий индикатор: в настоящее время подключается.

2.3 Нажмите и удерживайте кнопку «Сброс» в течение 5 секунд, чтобы сбросить устройство (если вы изменили настройки, они вернутся к заводским настройкам по умолчанию).

# **3 УСТРОЙСТВО КАМЕРЫ**

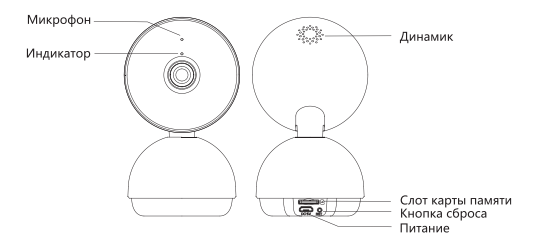

### **4 КОМПЛЕКТНОСТЬ**

В комплект поставки входят:

- камера поворотная EKF 1 шт.;
- сетевой адаптер 1 шт.;
- USB-кабель-переходник 1 шт.;
- кронштейн 1 шт.;
- крепёж 3 шт.;
- Паспорт-Инструкция 1 шт.

## **5 ОСОБЕННОСТИ МОНТАЖА**

5.1 Монтаж на потолок.

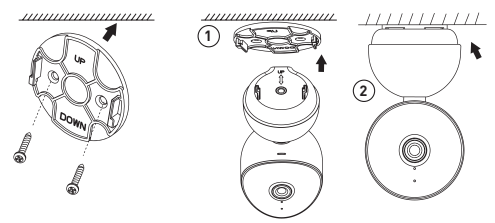

## **6 ПОДКЛЮЧЕНИЕ УМНОЙ КАМЕРЫ**

6.1 Внимание! Камера поддерживает только беспроводную сеть Wi-Fi с частотой 2,4 ГГц (не поддерживает сеть частотой 5 ГГц, пожалуйста, установите соответствующие параметры сети на вашем роутере!).

6.2 Пароль Wi-Fi роутера не должен содержать следующие символы: ~!@#\$%^&\*(). При настройке камеры поднесите камеру и мобильный телефон как можно ближе к Wi-Fi роутеру для ускорения настройки.

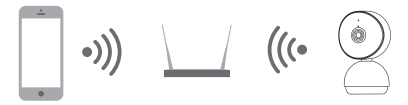

Пожалуйста, проверьте доступность сети

6.3 Включите вашу камеру, подсоединив адаптер питания.

6.4 Подключите ваш смартфон к сети Wi-Fi. Установите приложение EKF Connect.

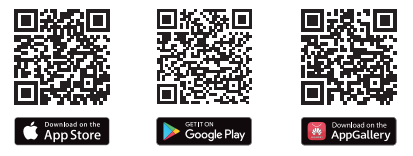

Скачайте приложение EKF Сonnect

6.4 Зайдите в приложение, нажмите кнопку «Добавить устройство» или кнопку «+» (рис. 6.1). Добавление устройства проводить в ручном режиме.

6.5 Выберите пункт «Умная камера» (рис. 6.2).

6.6 Далее следуйте указанием в приложении (рис 6.3).

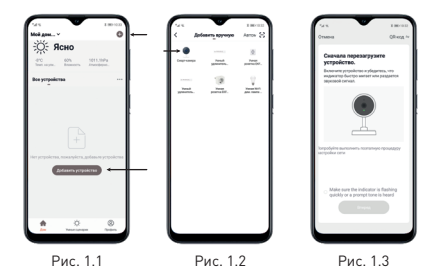

Примечание: чтобы изменить сеть Wi-Fi, восстановите заводские настройки камеры и выполните шаг 6.6, чтобы добавить камеру.